一、考古資料首頁

- (1) 【整合查詢】按鈕:點選後,可回到整合首頁查詢畫面。
- (2) 【收藏介紹】:介紹考古資料之收藏內容。
- (3) 【藏品精選】:考古資料之藏品,點選任一圖片可進入其藏品詳細介紹。
- (4) 【關鍵詞檢索】:可切換資料類型,依不同類型考古資料欄位進行檢索。

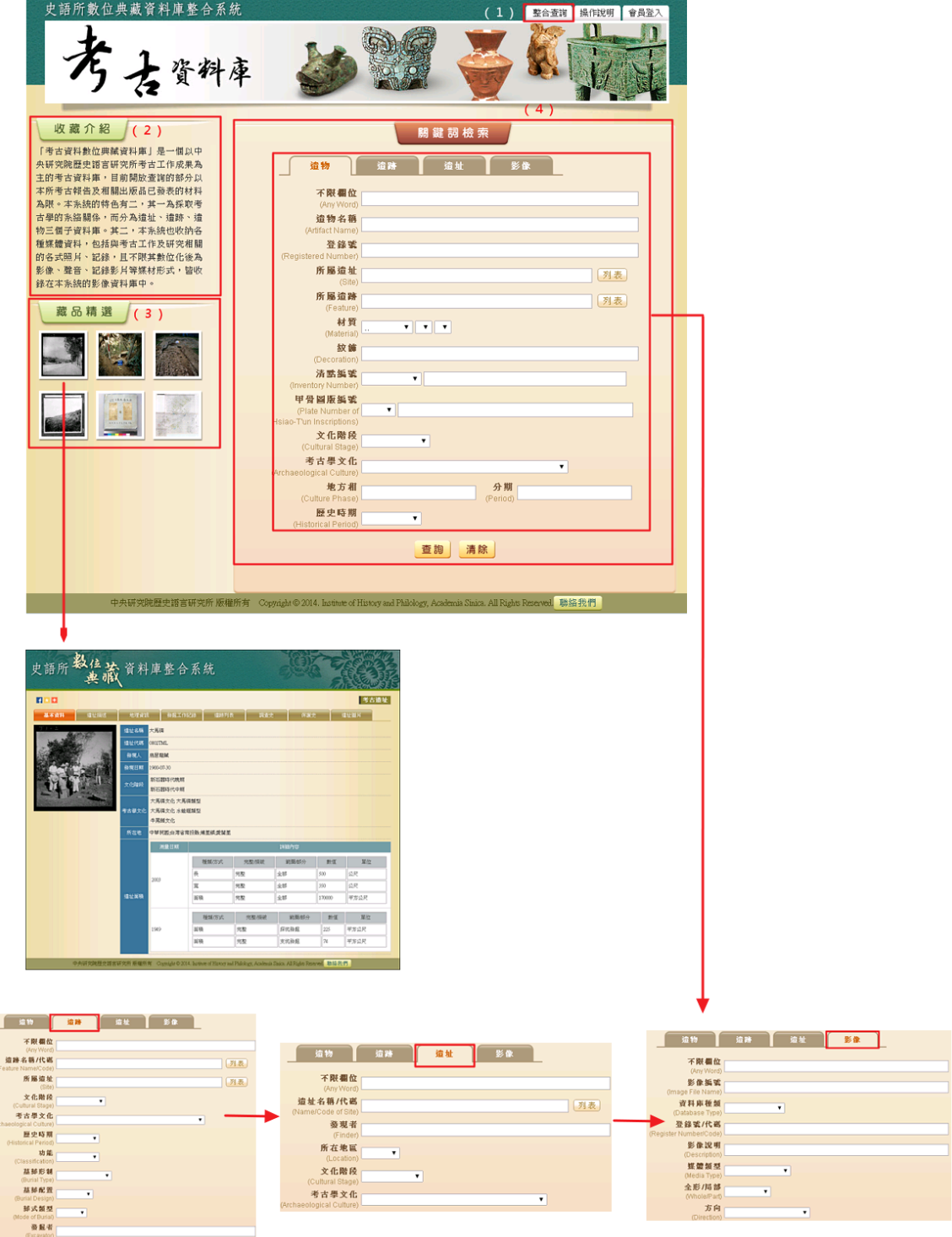

二、遺物資料

1. 查詢檢索

- (1) 輸入檢索詞或是下拉選擇檢索條件,例如:「遺物名稱」→鼎。
- (2) 也可點擊「所屬遺址」或「所屬遺跡」的【列表】按鈕:會進入遺址或遺跡的列表, 例如:「所屬遺址」【列表】。
- (3) 選擇遺址所在地。
- (4) 在列表中勾選所要檢索的遺址,可複選,例如:小屯、西北岡
- (5) 或可在欄位直接鍵入遺址名稱或遺址代碼,按【列表查詢】進行檢索,再勾選所欲 之遺址。
- (6) 點選【選定】按鈕。
- (7) 輸入檢索條件後,點選「查詢」按鈕。

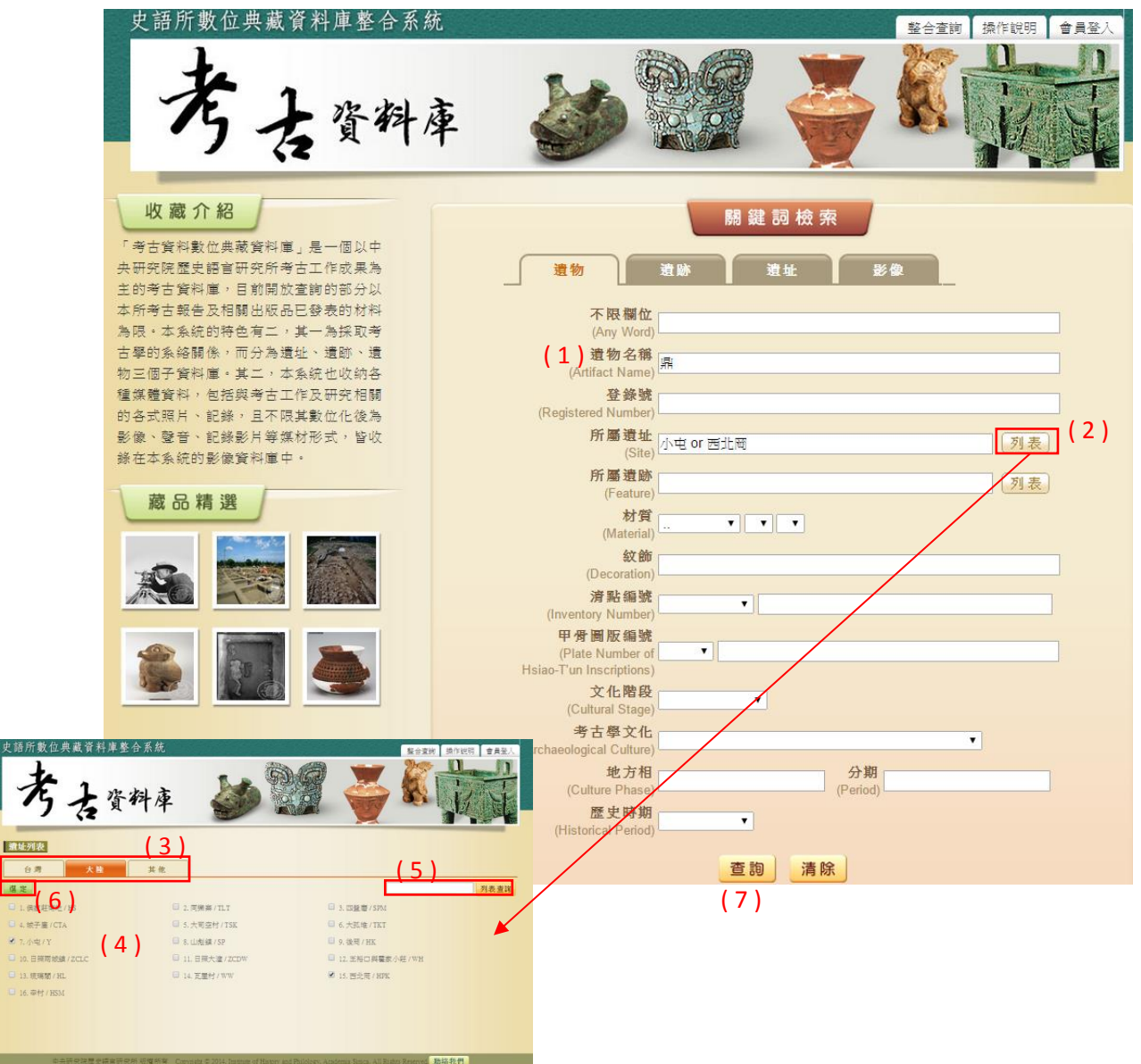

- (1) 【查詢結果分析】:將檢索結果依「時間」、「地名」加以分類。
- (2) 顯示此檢索結果所下的檢索條件內容。
- (3) 顯示檢索結果之總筆數;提供檢索結果每頁可顯示筆數之設定,或使用者欲直 接瀏覽某一特定頁數。
- (4) 列表重新排列之功能,可選擇依「識別號」、「題名」、「人名」、「時間」及「地 名」等欄位重新排列;點選其欄位名稱,即可重新排列。
- (5) 【再檢索】功能:於此檢索結果範圍內,再次檢索。

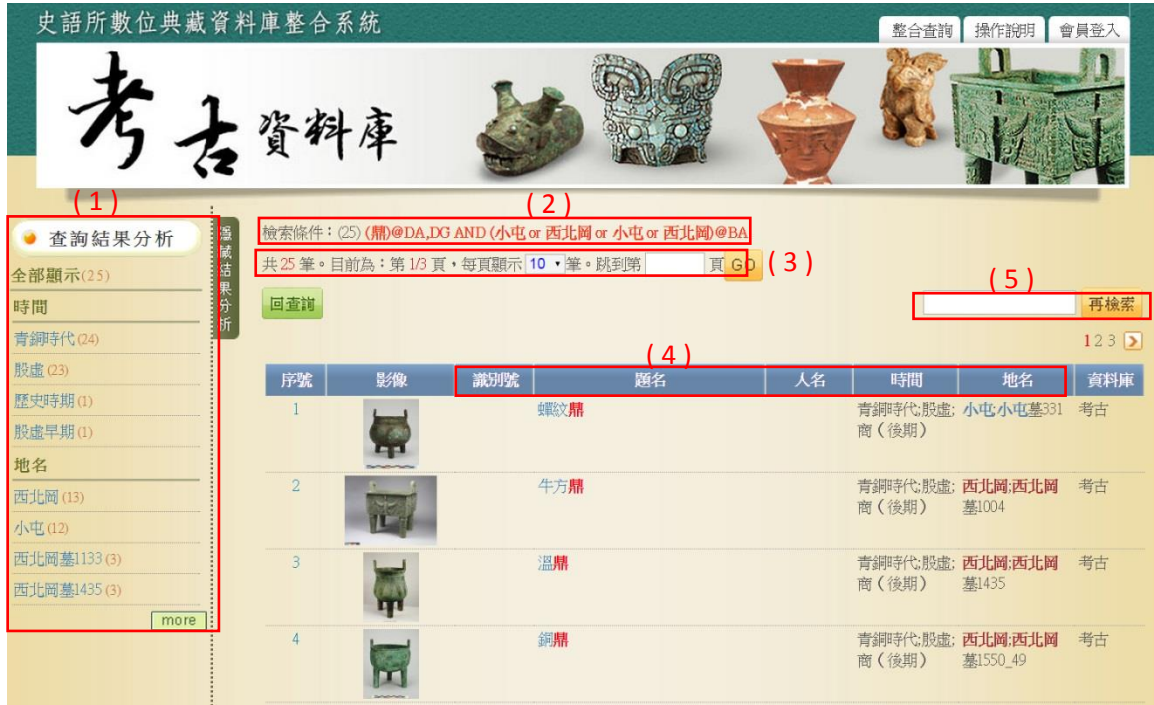

3. 單筆詳目顯示

依欄位的類別放於不同的頁籤中,分別為「基本資料」、「銘文」、「紋飾」、「形制」、 「工藝分類」、「表面遺痕」、「遺物圖片」。

- (1) 【回查詢】按鈕:回到考古資料庫首頁。
- (2) 【回簡目】按鈕:回到原來檢索之查詢結果列表。
- (3) 【前筆】、【次筆】按鈕:瀏覽上一筆或下一筆資料內容。
- (4) 【引用】按鈕:資料相關引用之資訊。
- (5) 分享至社群網站或加入書籤。
- (6) 可點選不同頁籤做切換,分別顯示其資料內容。

◆基本資料

- (7) 點選圖片,將另開視窗顯示大圖。
- <mark>(8) 【申請圖像授權】按鈕:可線上申請該圖之授權。</mark><br><sub>史語所數位典藏資料庫整合系統</sub>

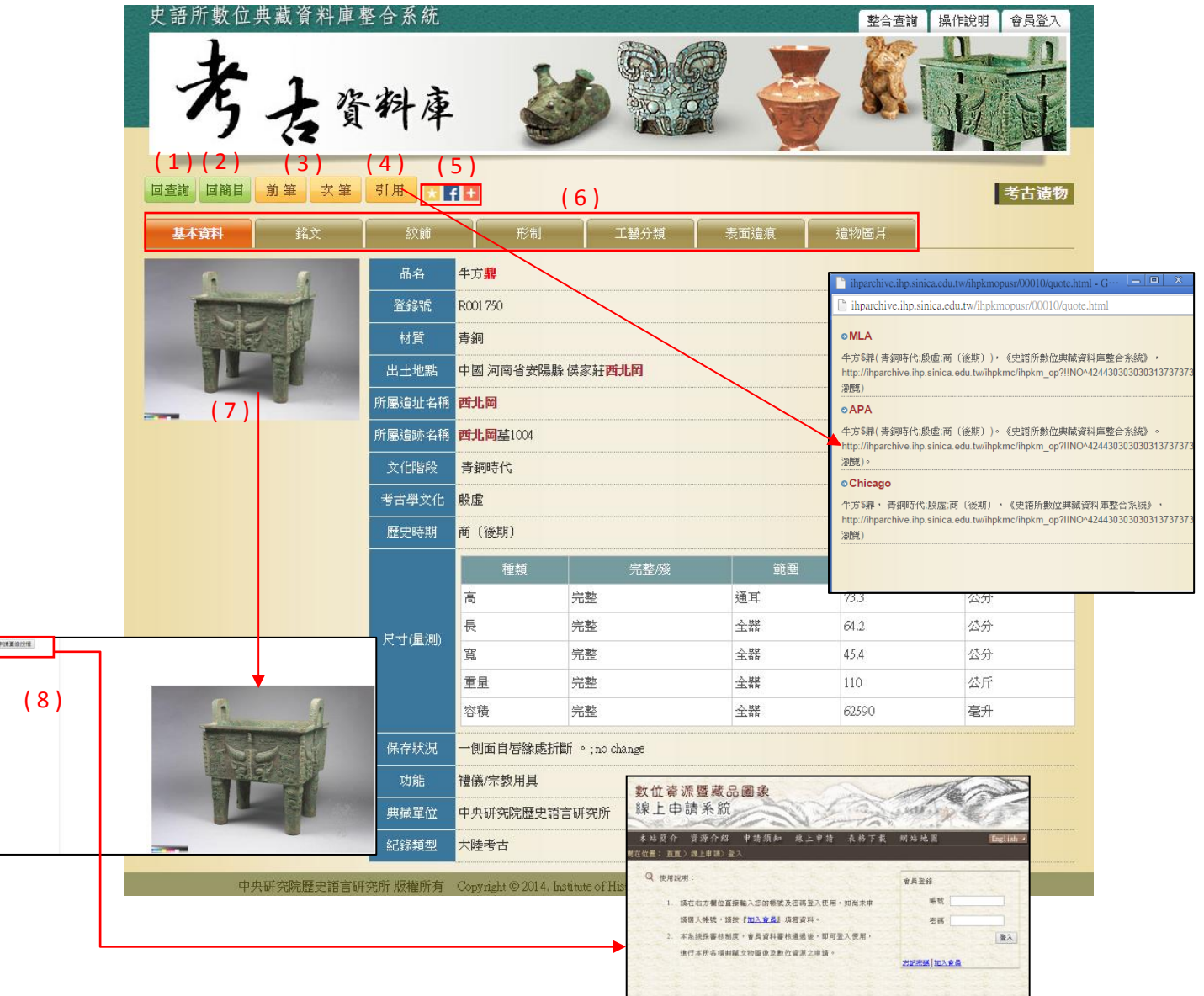

## ◆銘文

(1) 點選圖片,將另開視窗顯示大圖。

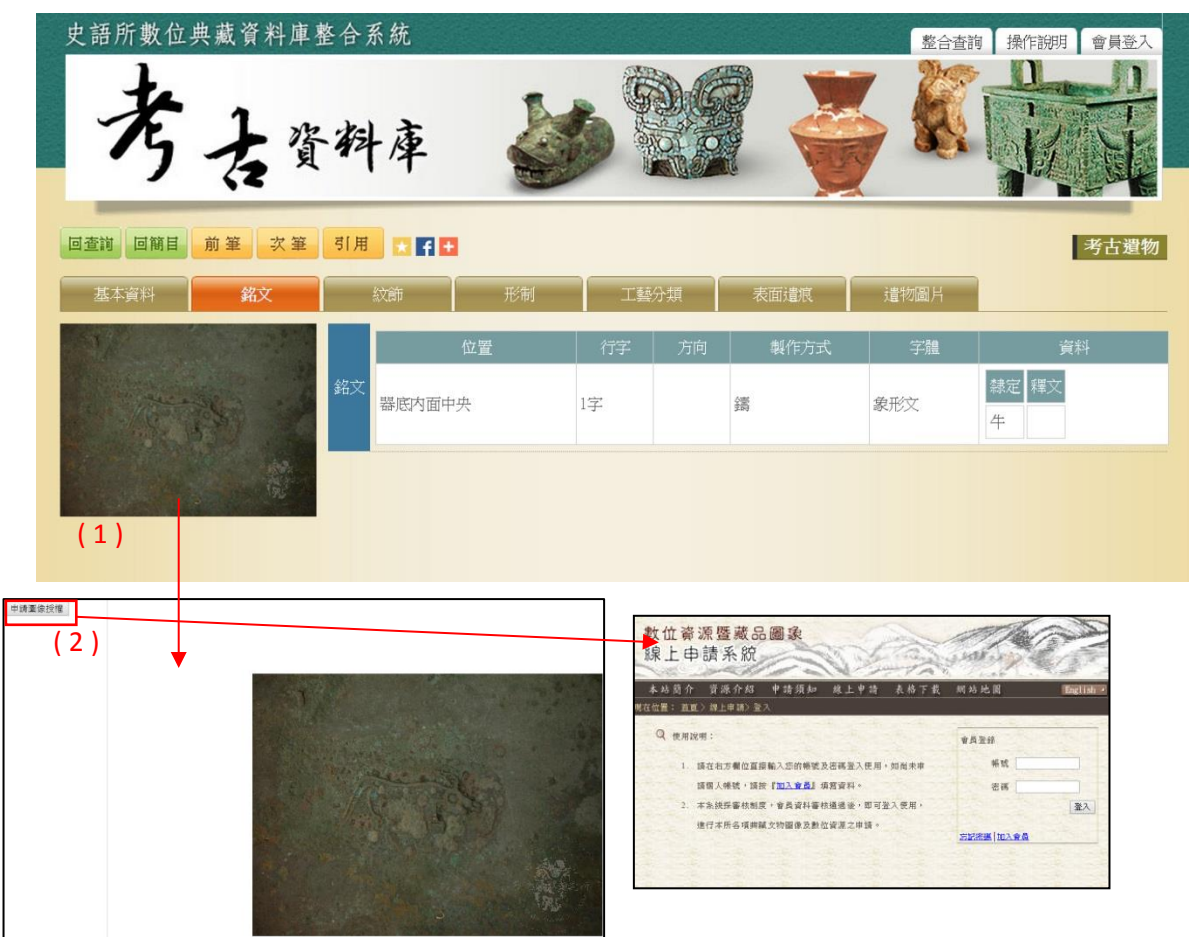

## ◆紋飾

- (1) 點選圖片,將另開視窗顯示大圖。
- (2) 【申請圖像授權】按鈕:可線上申請該圖之授權。

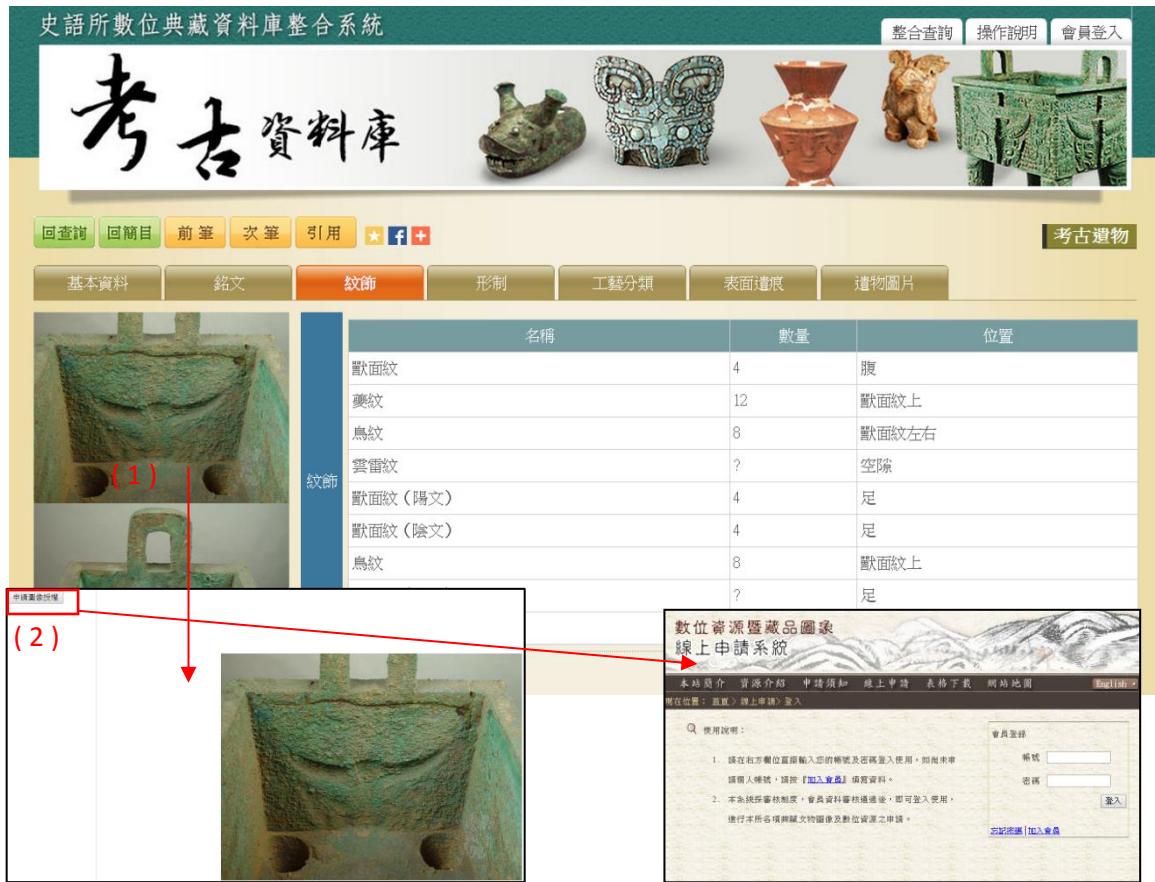

## ◆遺物圖片

(1) 點選圖片,將另開視窗顯示大圖。

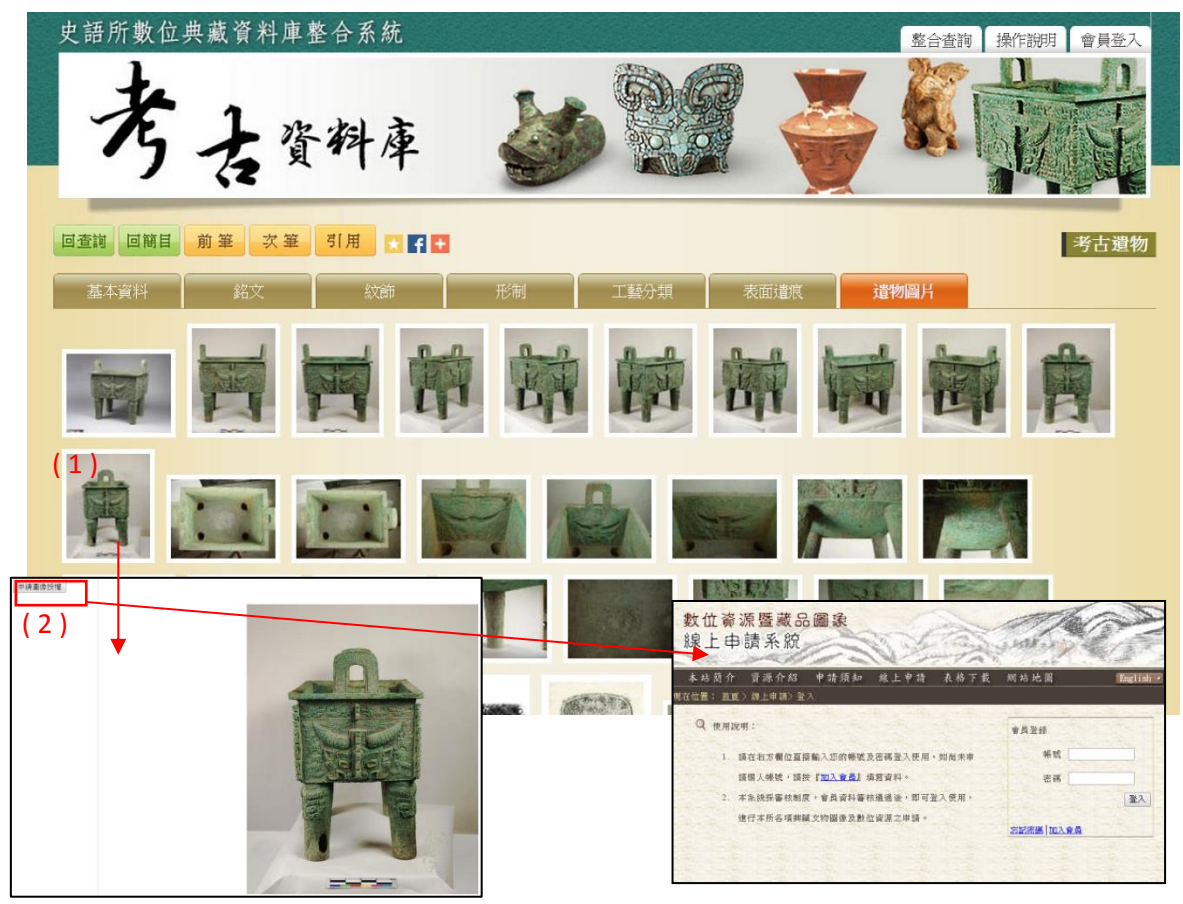

三、遺跡資料

1. 查詢檢索

- (1) 輸入檢索詞或是下拉選擇檢索條件,例如:「墓葬形制」→石板棺葬。
- (2) 也可點擊「所屬遺址」或「所屬遺跡」的【列表】按鈕:會進入遺址或遺跡的列表, 例如:「所屬遺址」【列表】。
- (3) 選擇遺址所在地。
- (4) 在列表中勾選所要檢索的遺址,可複選,例如:十三行、大馬璘
- (5) 或可在欄位直接鍵入遺址名稱或遺址代碼,按【列表查詢】進行檢索,再勾選所欲 之遺址。
- (6) 點選【選定】按鈕。
- (7) 輸入檢索條件後,點選「查詢」按鈕。

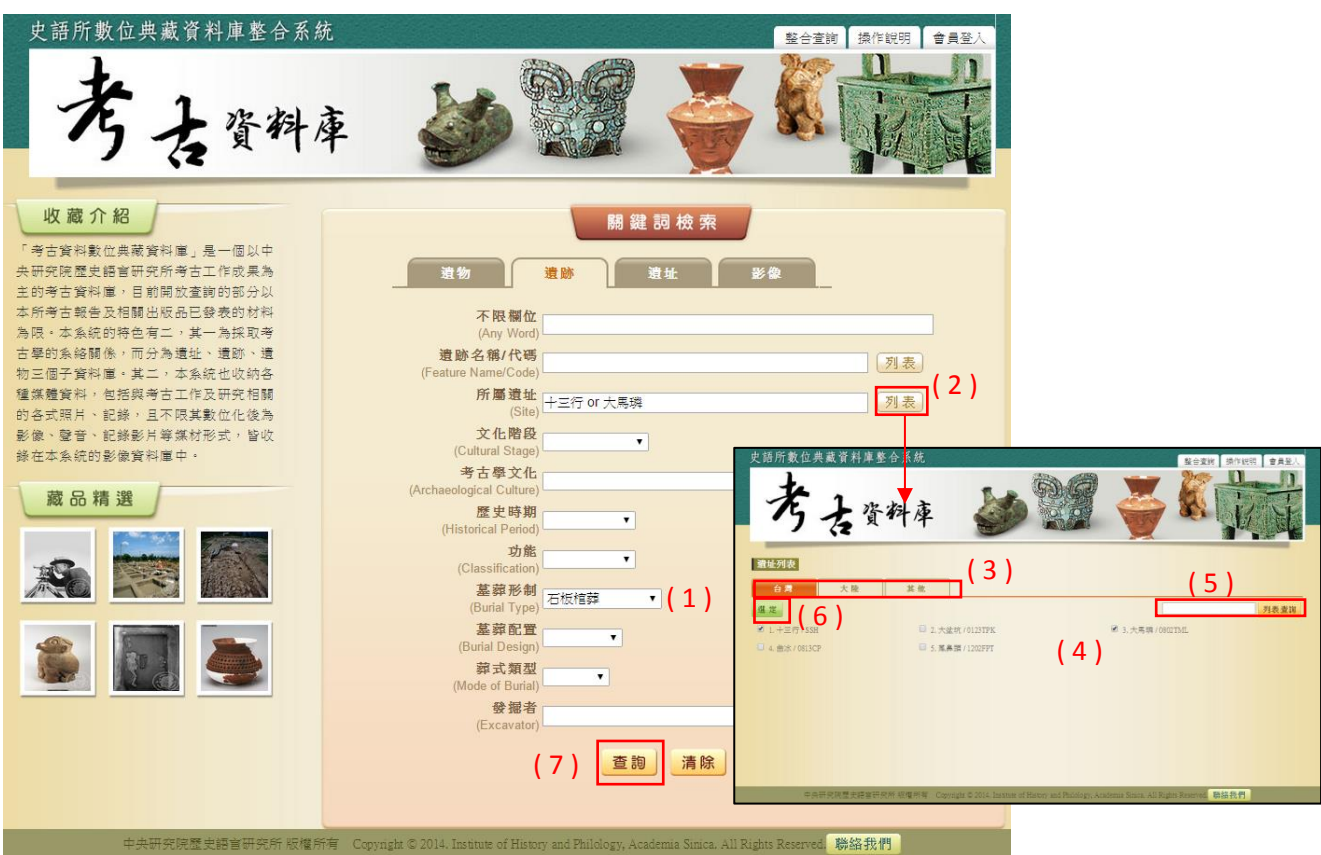

- (1) 【查詢結果分析】:將檢索結果依「時間」、「地名」加以分類。
- (2) 顯示此檢索結果所下的檢索條件內容。
- (3) 顯示檢索結果之總筆數;提供檢索結果每頁可顯示筆數之設定,或使用者欲直 接瀏覽某一特定頁數。
- (4) 列表重新排列之功能,可選擇依「識別號」、「題名」、「人名」、「時間」及「地 名 , 等欄位重新排列; 點選其欄位名稱, 即可重新排列。
- (5) 【再檢索】功能:於此檢索結果範圍內,再次檢索。

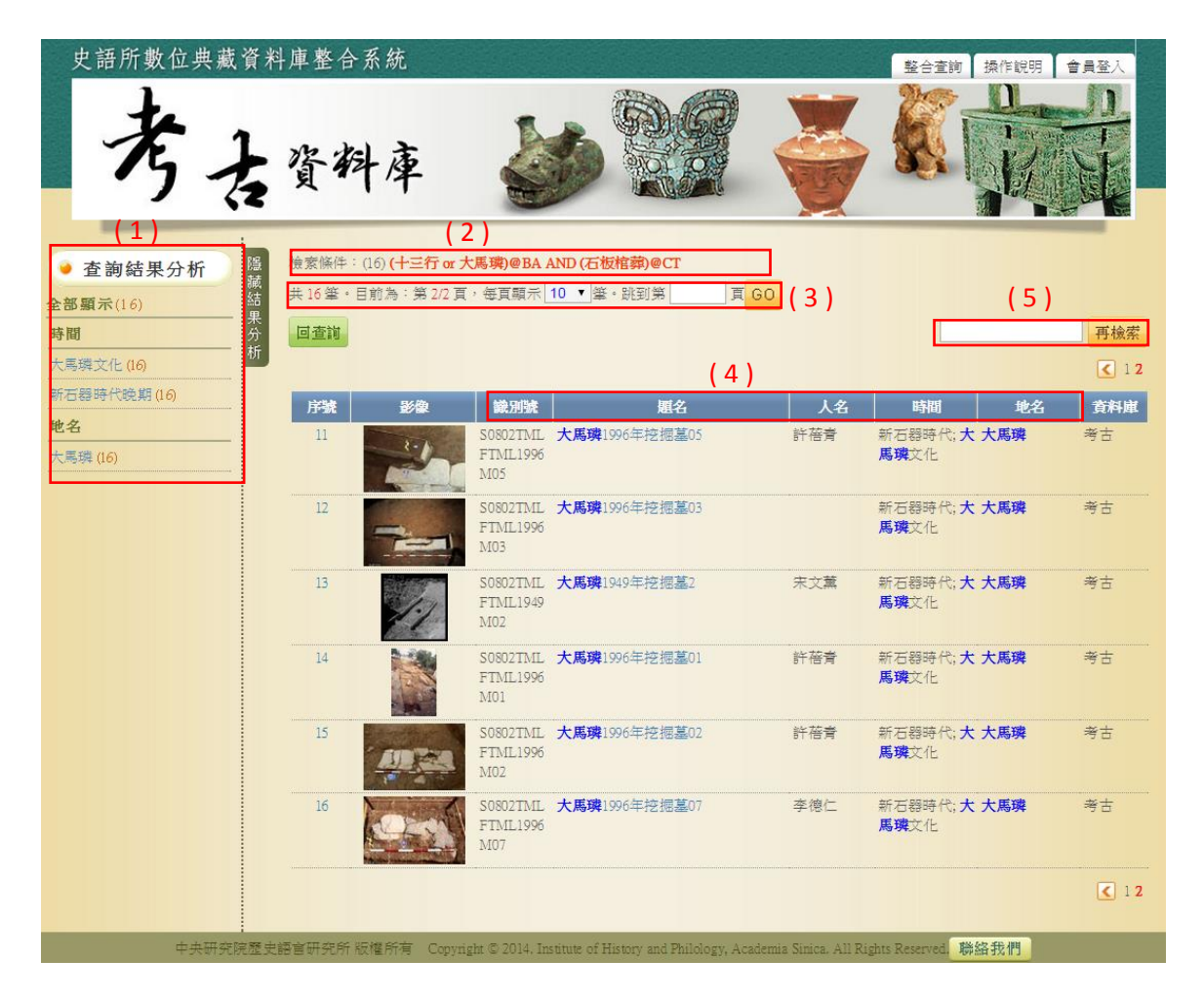

3. 單筆詳目顯示

依欄位的類別放於不同的頁籤中,分別為「基本資料」、「遺跡描述」、「度量」、「墓 葬描述」、「出土物描述」、「遺跡圖片」。

- (1) 【回查詢】按鈕:回到考古資料庫首頁。
- (2) 【回簡目】按鈕:回到原來檢索之查詢結果列表。
- (3) 【前筆】、【次筆】按鈕:瀏覽上一筆或下一筆資料內容。
- (4) 【引用】按鈕:資料相關引用之資訊。
- (5) 分享至社群網站或加入書籤。
- (6) 可點選不同頁籤做切換,分別顯示其資料內容。

◆基本資料

- (7) 點選圖片,將另開視窗顯示大圖。
- (8) 【申請圖像授權】按鈕:可線上申請該圖之授權。

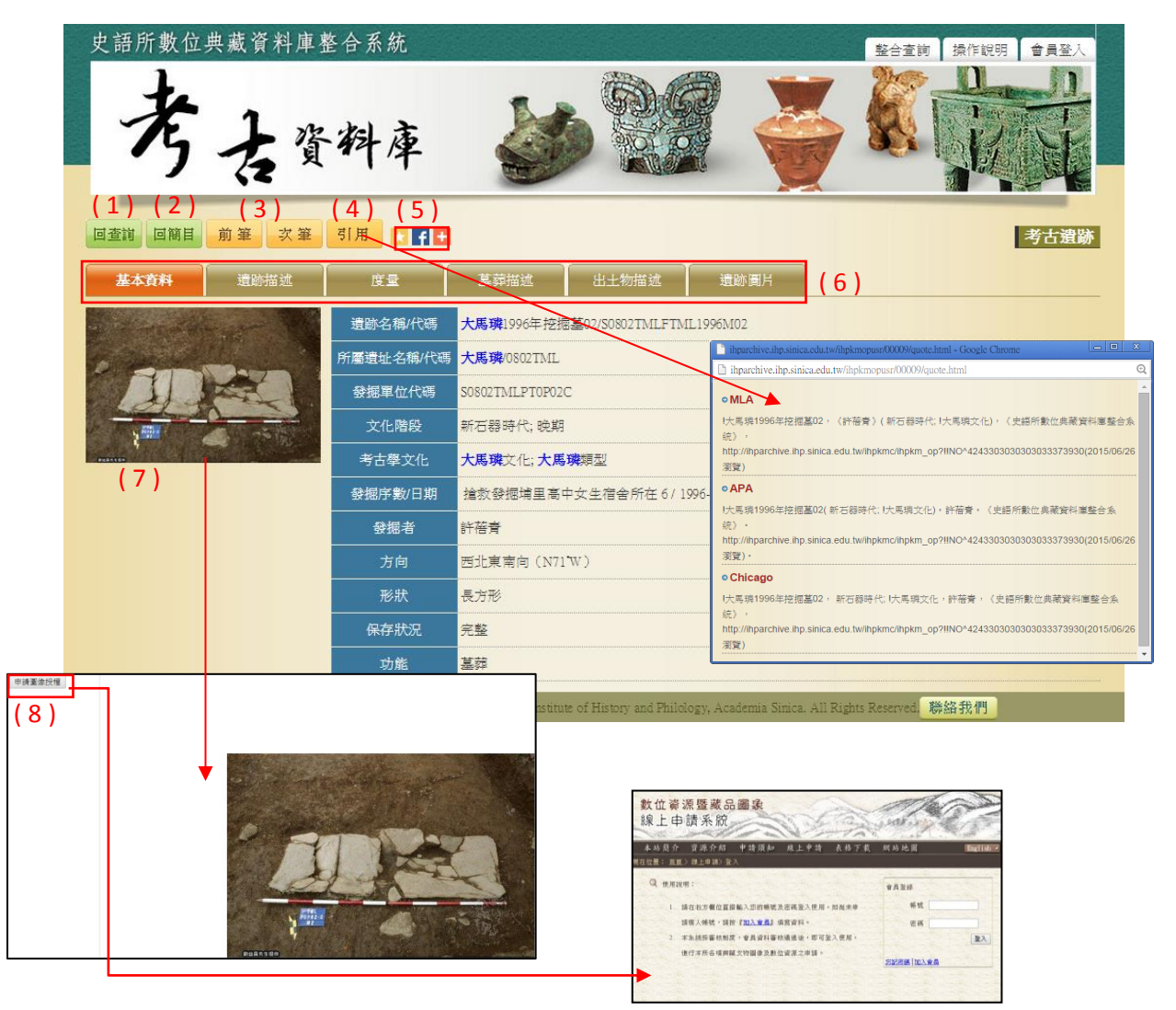

◆遺跡圖片

(1) 點選圖片,將另開視窗顯示大圖。

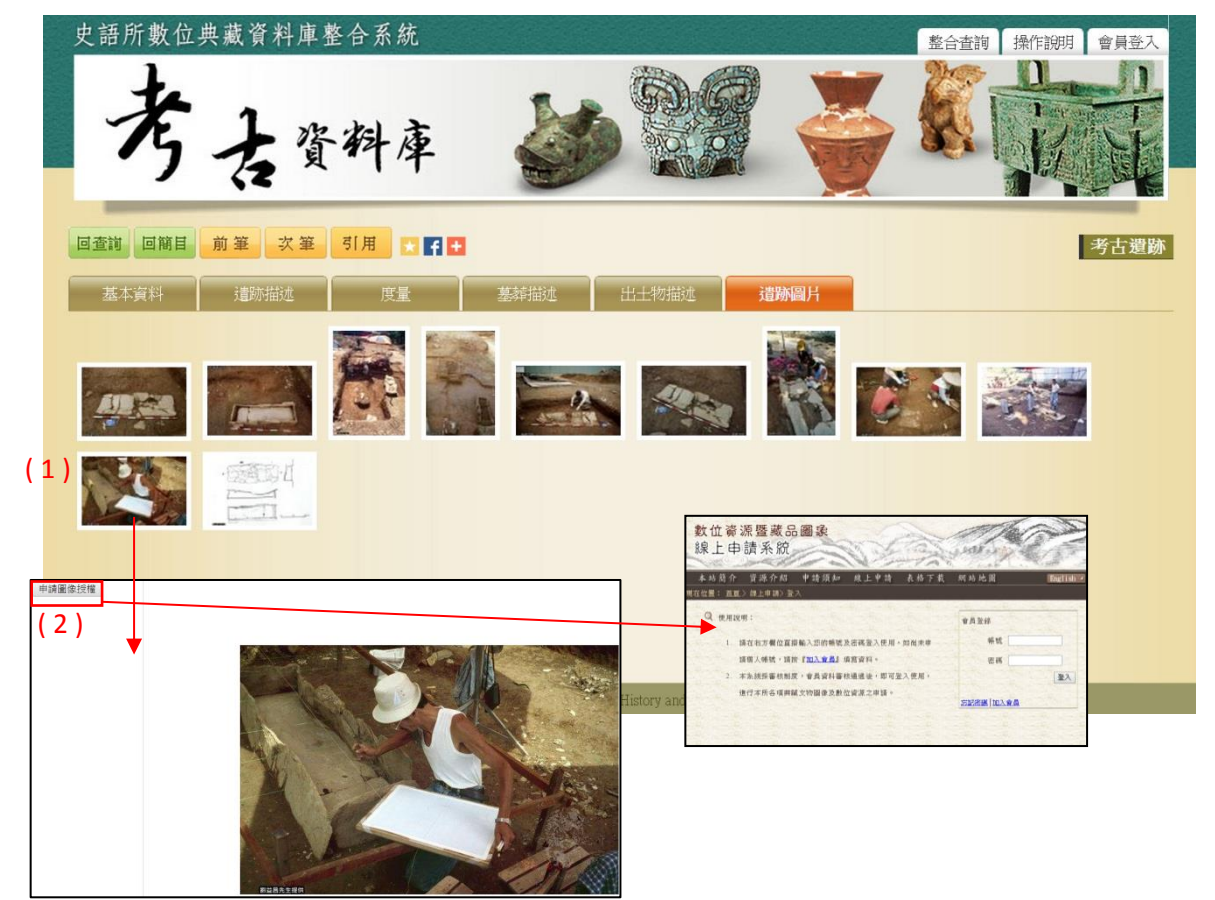

四、遺址資料

1. 查詢檢索

- (1) 輸入檢索詞或是下拉選擇檢索條件,例如:「考古學文化」→殷墟。
- (2) 也可點擊「所屬遺址」或「所屬遺跡」的【列表】按鈕:會進入遺址或遺跡的列表, 例如:「所屬遺址」【列表】。
- (3) 選擇遺址所在地。
- (4) 在列表中勾選所要檢索的遺址,可複選,例如:城子崖、小屯、西北岡
- (5) 或可在欄位直接鍵入遺址名稱或遺址代碼,按【列表查詢】進行檢索,再勾選所欲 之遺址。
- (6) 點選【選定】按鈕。
- (7) 輸入檢索條件後,點選「查詢」按鈕。

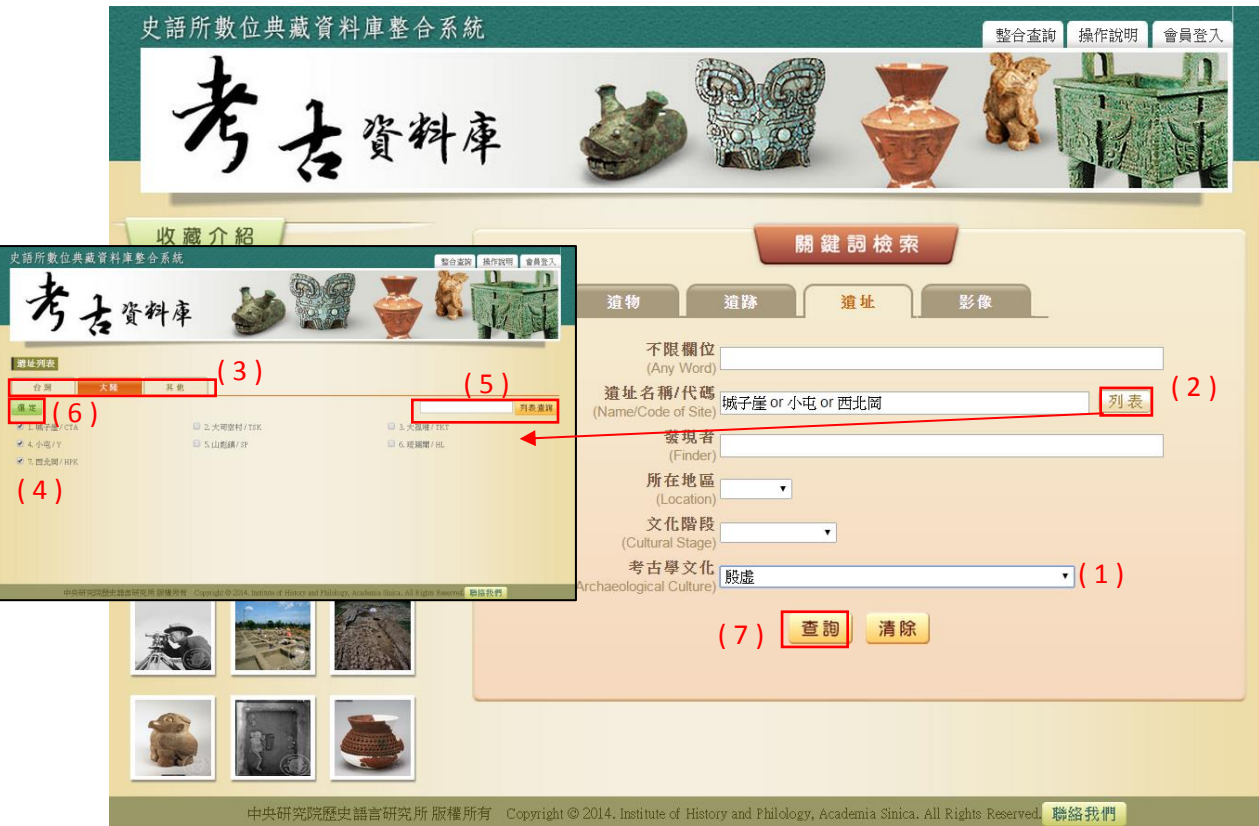

- (1) 【查詢結果分析】:將檢索結果依「時間」、「地名」加以分類。
- (2) 顯示此檢索結果所下的檢索條件內容。
- (3) 顯示檢索結果之總筆數;提供檢索結果每頁可顯示筆數之設定,或使用者欲直 接瀏覽某一特定頁數。
- (4) 列表重新排列之功能,可選擇依「識別號」、「題名」、「人名」、「時間」及「地 名」等欄位重新排列;點選其欄位名稱,即可重新排列。
- (5) 【再檢索】功能:於此檢索結果範圍內,再次檢索。

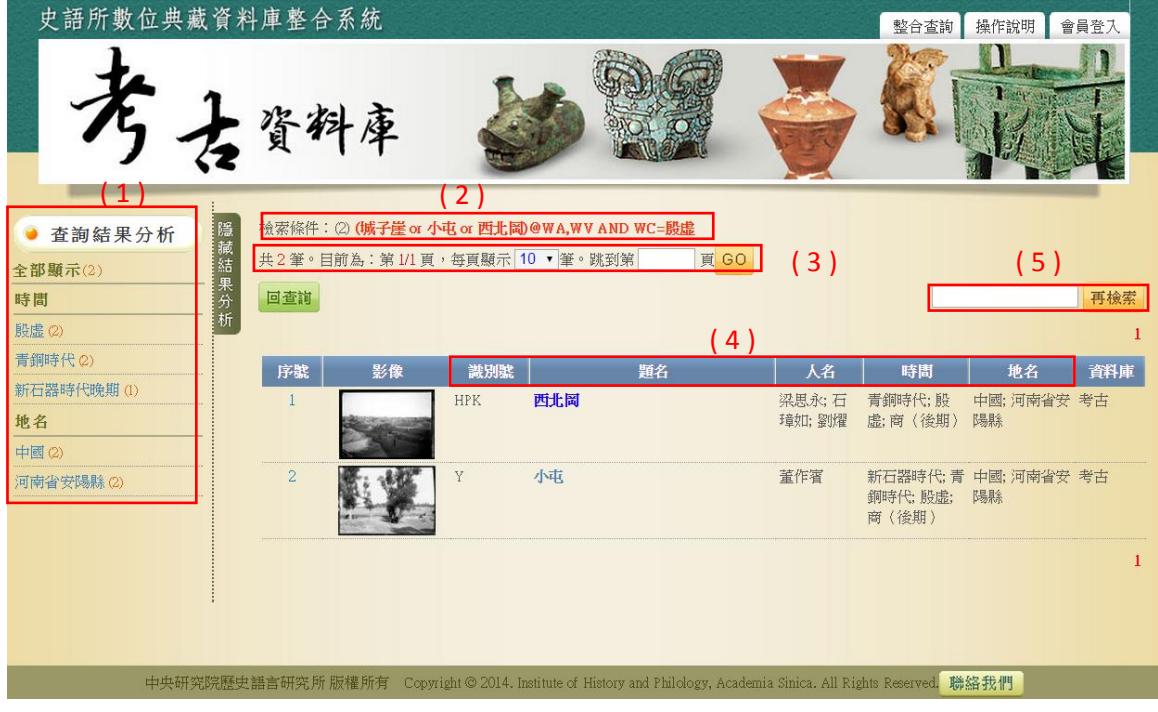

- 3. 單筆詳目顯示
- 依欄位的類別放於不同的頁籤中,分別為「基本資料」、「遺址描述」、「地理資訊」、 「發掘工作記錄」、「遺跡列表」、「調查史」、「保護史」、「遺址圖片」。
- (1) 【回查詢】按鈕:回到考古資料庫首頁。
- (2) 【回簡目】按鈕:回到原來檢索之查詢結果列表。
- (3) 【前筆】按鈕:瀏覽上一筆資料內容。
- (4) 【引用】按鈕:資料相關引用之資訊。
- (5) 分享至社群網站或加入書籤。
- (6) 可點選不同頁籤做切換,分別顯示其資料內容。

◆基本資料

- (7) 點選圖片,將另開視窗顯示大圖。
- (8) 【申請圖像授權】按鈕:可線上申請該圖之授權。

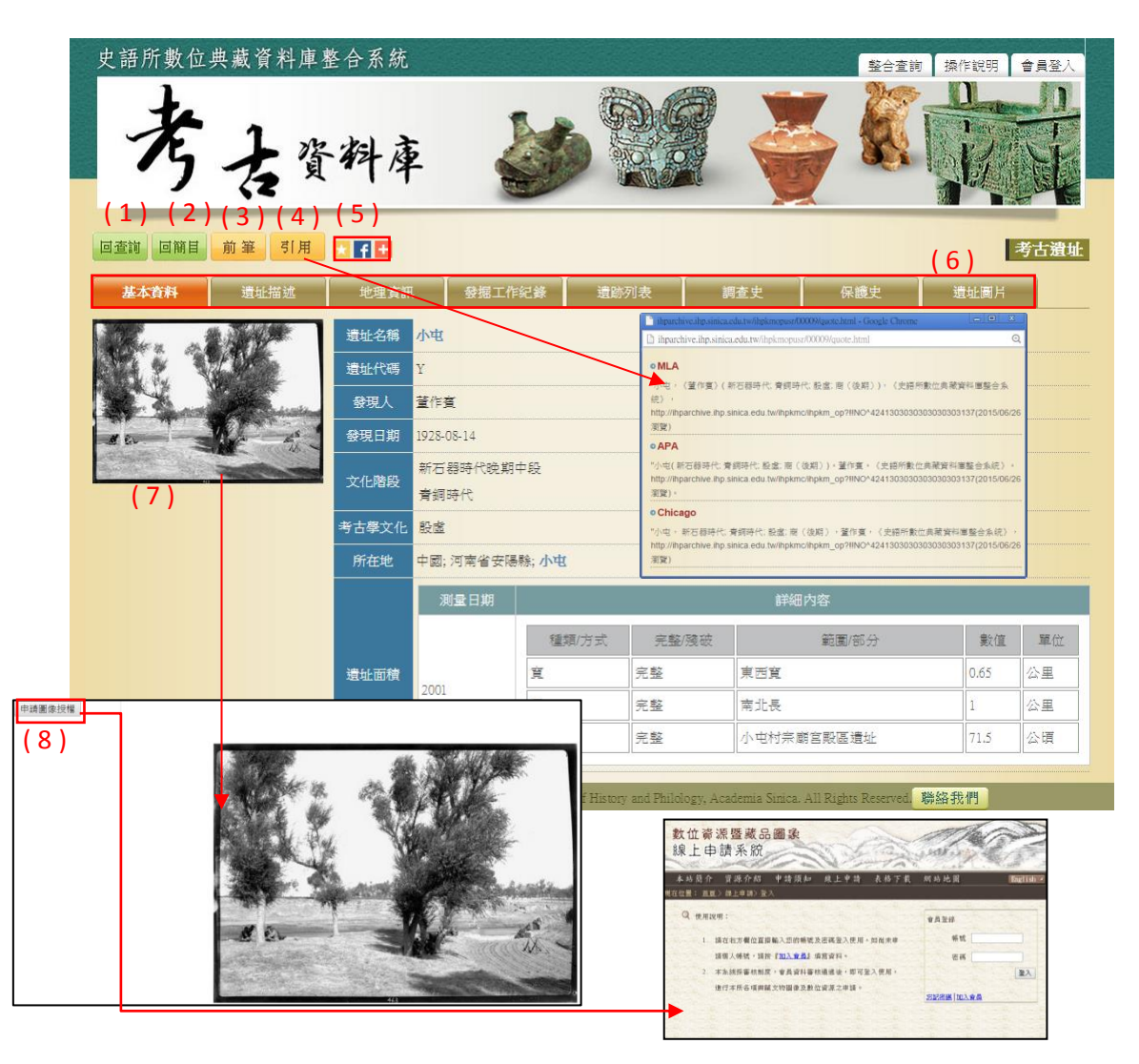

◆遺址圖片

(1) 點選圖片,將另開視窗顯示大圖。

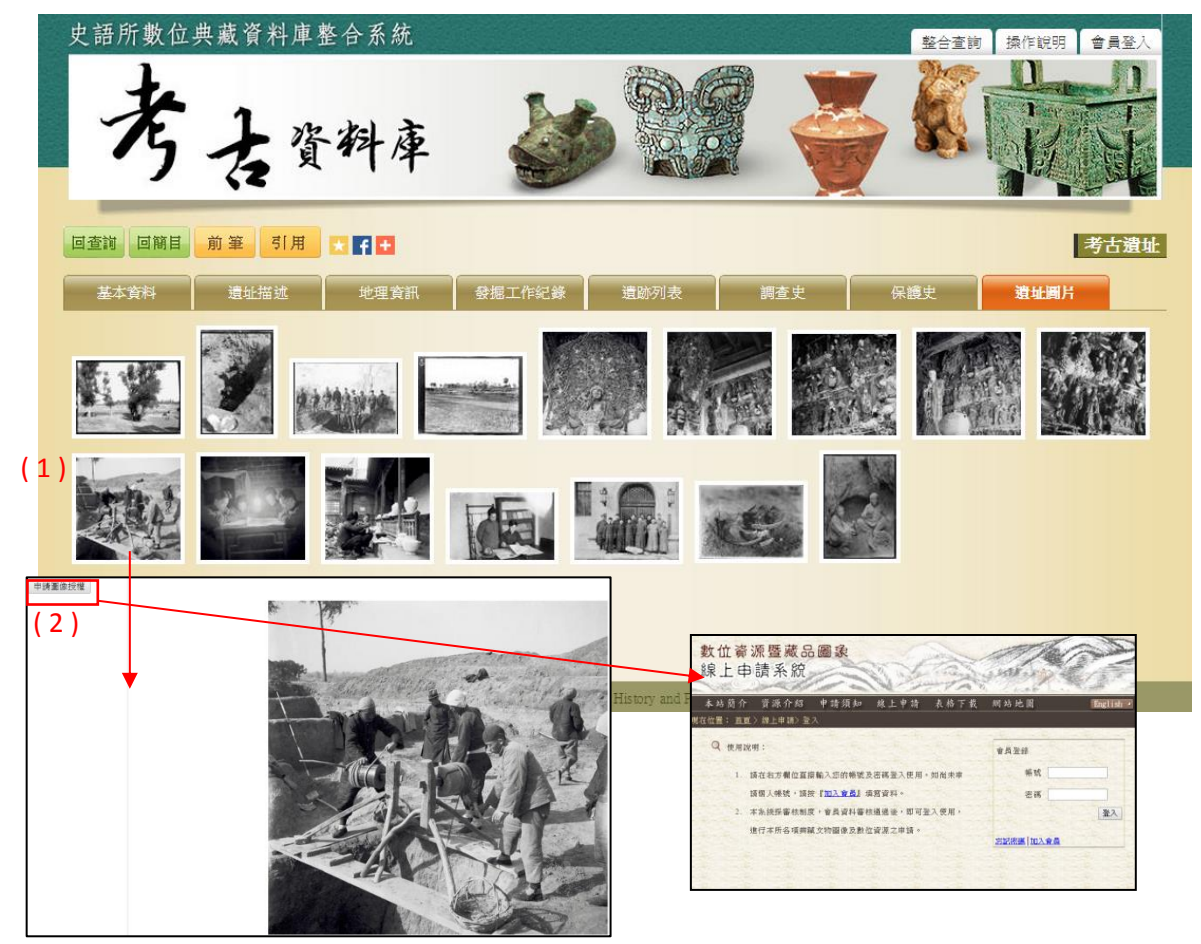

五、影像資料

1. 查詢檢索

- (1) 輸入檢索詞或是下拉選擇檢索條件,例如:「資料庫種類」R 遺物、「媒體類型」 D 線繪圖。
- (2) 輸入檢索條件後,點選「查詢」按鈕。

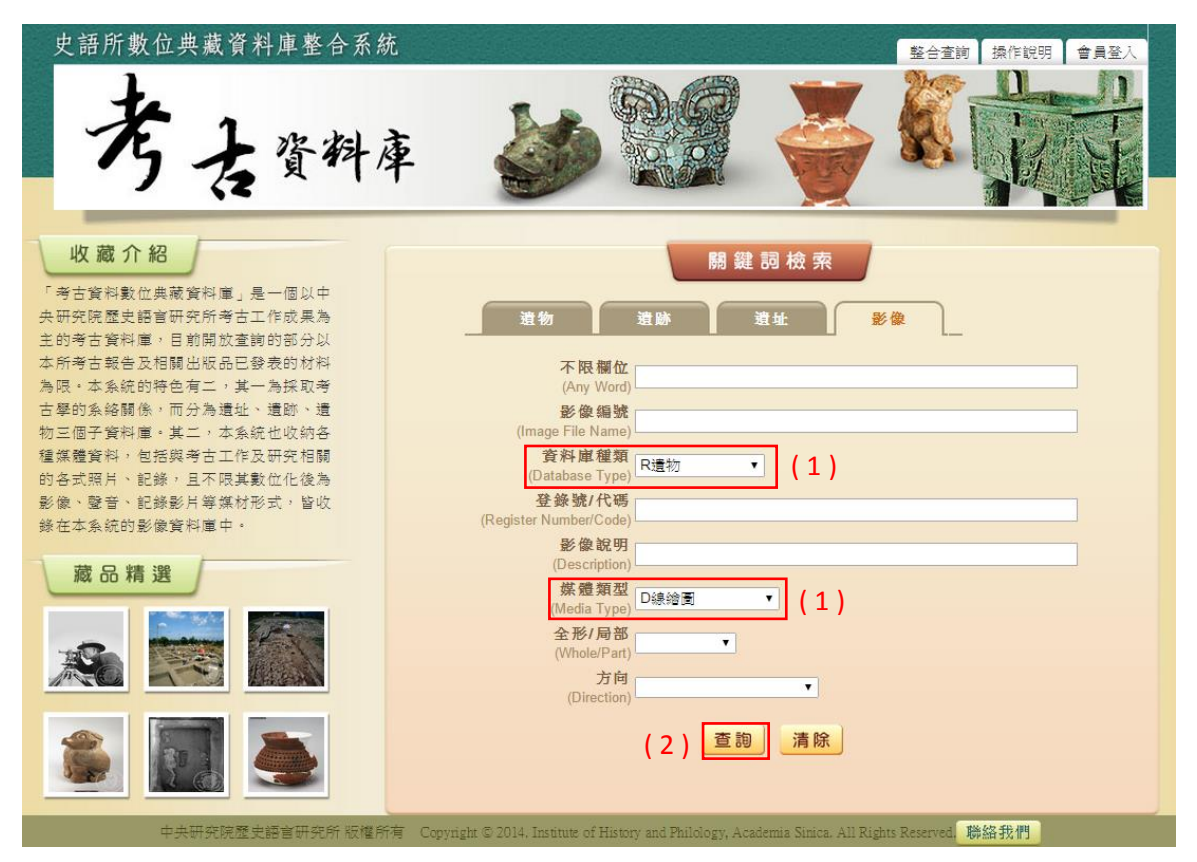

- (1) 顯示此檢索結果所下的檢索條件內容。
- (2) 顯示檢索結果之總筆數;提供檢索結果每頁可顯示筆數之設定,或使用者欲直 接瀏覽某一特定頁數。
- (3) 列表重新排列之功能,可選擇依「影像編號」、「影像說明」及「數位化類型」 等欄位重新排列;點選其欄位名稱,即可重新排列。
- (4) 【再檢索】功能:於此檢索結果範圍內,再次檢索。

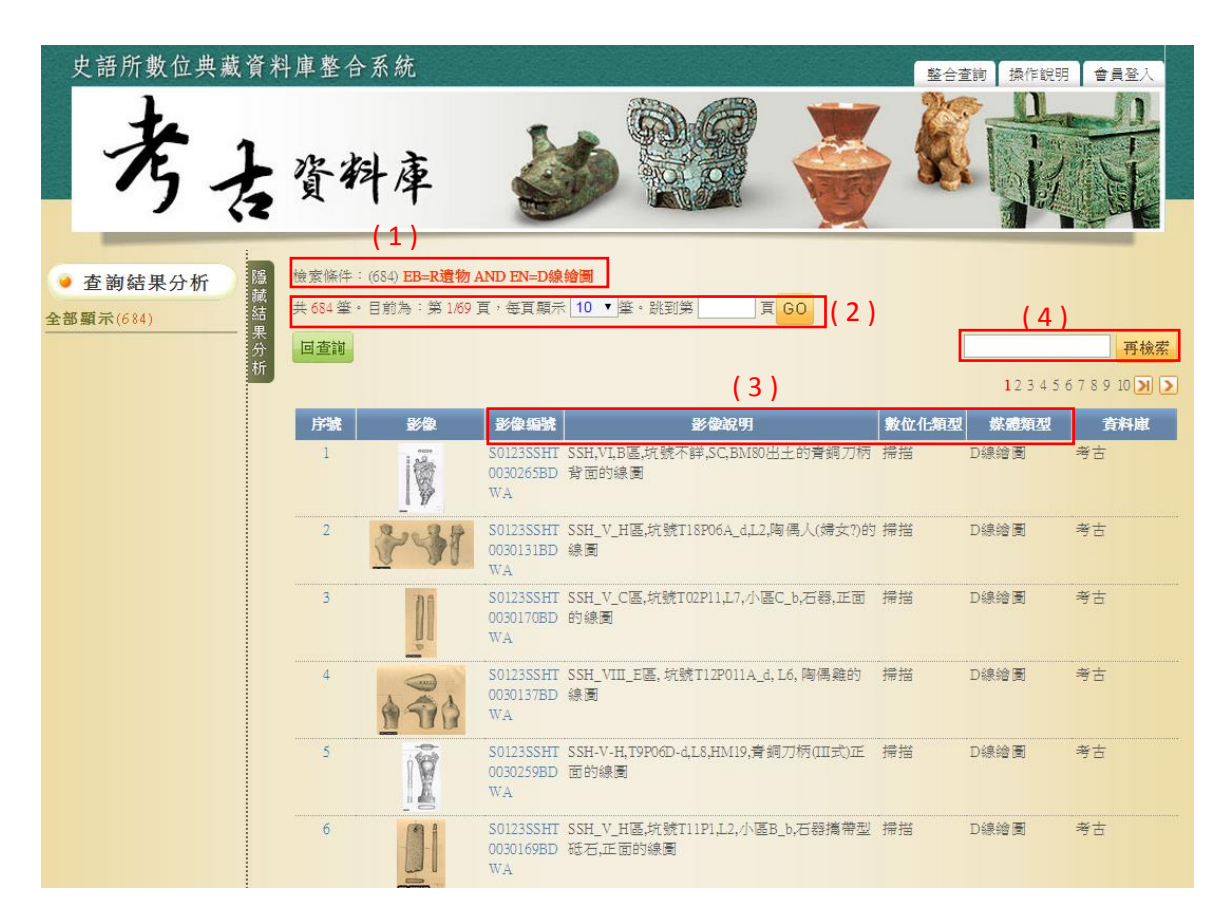

- 3. 單筆詳目顯示
- (1) 【回查詢】按鈕:回到考古資料庫首頁。
- (2) 【回簡目】按鈕:回到原來檢索之查詢結果列表。
- (3) 【前筆】、【次筆】按鈕:瀏覽上一筆或下一筆資料內容。
- (4) 【引用】按鈕:資料相關引用之資訊。
- (5) 分享至社群網站或加入書籤。
- (6) 點選圖片,將另開視窗顯示大圖。
- (7) 【申請圖像授權】按鈕:可線上申請該圖之授權。

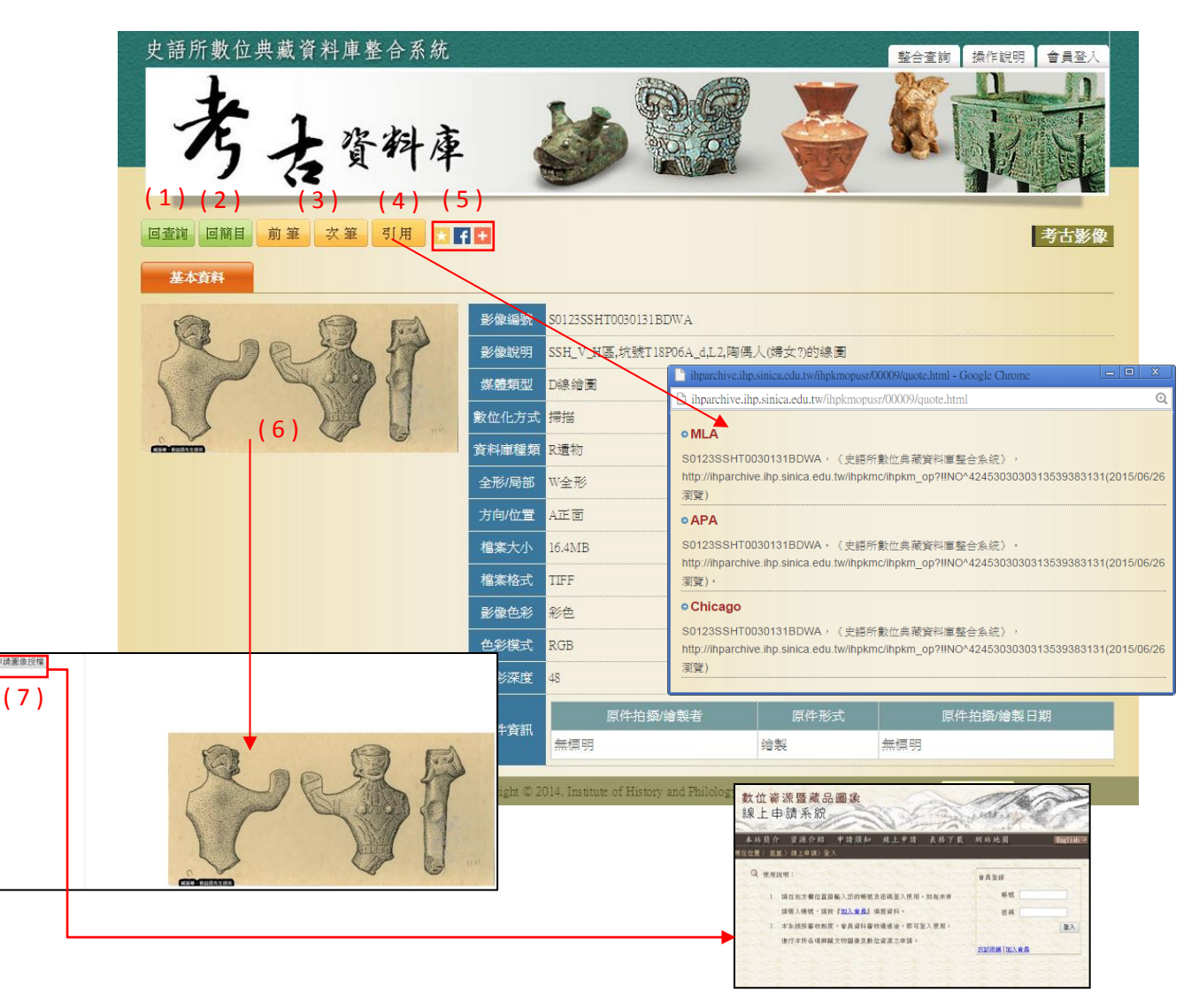